## **Raster Extraction Using Drawn Areas**

**DID YOU KNOW . . .** *you can use drawn areas to define an area to extract from a raster object?*

## **What Raster Extraction Using Drawn Areas Gives You**

- *Use variety of elastic tools to define extraction area*
- *Add saved region(s) or draw polygon(s) to define extraction area*
- *Enter specific values for each vertex, center point, and/or extents of the area*
- *Ability to include or exclude from the extraction area*
- *Select the inside or outside of the delineated area as the extraction area*

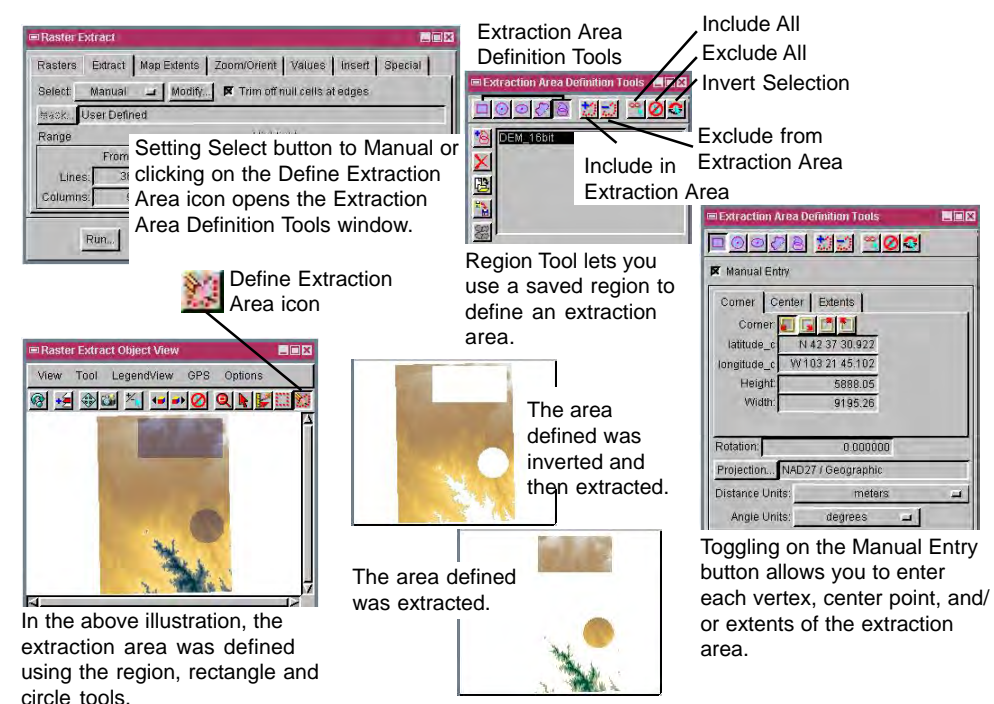

## **How to Extract Rasters Using Drawn Areas**

- *Select Raster/Extract from the menubar.*
- *Select the raster object(s) you want to extract from when prompted.*
- *Choose the Manual option from the Select menu (Extract tabbed panel).*
- *Click on the appropriate Extraction Area Definition tools to draw an elastic rectangle, circle, ellipse, or polygon or to add a saved region.*
- *Click on the Include in Extraction Area button.*
- *Click on the Run button in the Raster Extraction window.*

## *WANT TO KNOW MORE?*

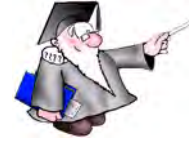

**Online Reference Manual** See the section entitled Extracting A Manually Defined Area in the Process volume of the:

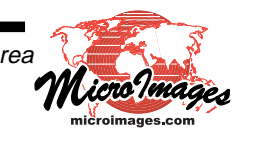